# **PAP2 Phone Adapter**

## Installation Guide

**OUTBOUND CALLING** 

Version 1.0

DocVersion: PAP2-IG-v1-0-042805

#### All Rights Reserved

#### © Copyright 2005

The use, disclosure, modification, transfer, or transmittal of this work for any purpose, in any form, or by any means, without the written permission of the copyright holder, is strictly forbidden.

Trademarks used herein are the property of their respective owners.

PAP2 Phone Adapter Installation Guide Version 1.0

April 2005

#### Disclaimer

The content of this manual is subject to change without notice and should not be construed as a commitment by the manufacturer, distributor, or service provider. This manual is furnished for informational use only and the manufacturer, distributor, or service provider assumes no responsibility for any errors or inaccuracies that may appear herein.

Any services provided through this equipment are not intended to replace or be a substitute for primary line voice services or Plain Old Telephone Service ("POTS") and are not meant to provide guaranteed Automatic Number Identification or Automatic Location Information capabilities associated with 911 or E911 services or to permit access to 411 directory assistance services. The manufacturer, distributor, or service provider will not be liable for any damages, expenses, liabilities, risks, or harms arising out of or related to the services provided through this equipment.

4.18.2005

# Table of Contents

| 1  | Introduction        |                                            | 1 |
|----|---------------------|--------------------------------------------|---|
| 2  | Adapter Description |                                            |   |
|    | 2.1                 | PAP2 Overview                              | 2 |
|    | 2.2                 | Connectors and Pinouts                     | 2 |
|    | 2.3                 | Accessing the PAP2                         | 2 |
| 3. | Provisioning        |                                            | 4 |
|    | 3.1                 | General Configuration for Outbound Calling | 4 |
|    | 3.2                 | Line-Specific Configuration                | 5 |

### 1 Introduction

This document is an installation/configuration guide for the Linksys PAP2 phone adapter running firmware version 2.0.10 (LSc). It describes how to configure the SIP parameters, codec settings and analog coefficients for outbound calling. It also includes steps for provisioning the device with the user account and PIN. Once you complete these steps, you will be ready to begin placing calls.

### 2 Adapter Description

The sections below briefly describe the PAP2 device.

#### 2.1 PAP2 Overview

The PAP2 is a 2-port FXS phone adapter, which allows you to connect two (2) analog phones.

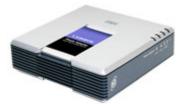

PAP2 2-Port FXS Phone Adapter

#### 2.2 Connectors and Pinouts

The image below displays the Ethernet (RJ-45) and analog (RJ-11) line pin-outs.

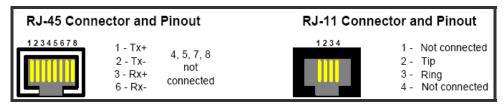

Ethernet (RJ-45) and Analog (RJ-11) Line Pin-Outs

### 2.3 Accessing the PAP2

- 1. Connect an analog phone to the RJ-11 connector on the PAP2.
- 2. Using the telephone keypad, press the star key (\*) four (4) times: \*\*\*\*. *You will be prompted to enter a code.*
- 3. Enter the appropriate code, followed by the pound (#) key. Refer to the **PAP2 Menu Options** table on the following page for codes.

| PAP2 MENU OPTIONS         |         |                                                                                                    |                                                                                                    |  |  |
|---------------------------|---------|----------------------------------------------------------------------------------------------------|----------------------------------------------------------------------------------------------------|--|--|
| Action                    | Code    | User Input                                                                                                    | Behavior Notes                                                                                                    |  |  |
| Enter IVR Menu            | ***     | None                                                                                                    | Do not press any other keys until you hear, "Configuration menu. Please enter option followed by the pound (#) key, or hang up to exit."                                            |  |  |
| Check DHCP                | 100     | None                                                                                                    | The system announces if DHCP is enabled or disabled.                                                                                                    |  |  |
| Set DHCP                  | 101     | Enter 1 to enable. Enter 0 to disable.                                                                         | Enter the option, followed by the pound (#) key.                                                                                                    |  |  |
| Check IP address          | 110     | None                                                                                                    |                                                                                                    |  |  |
| Set IP Address            | 111     | Enter value using the numbers on the telephone keypad. Use the star (*) key when entering a decimal point.     | Enter the value, followed by<br>the pound (#) key. DHCP<br>must be "Disabled,"<br>otherwise you will hear the<br>announcement, "Invalid<br>Option" if you try to set this<br>value. |  |  |
| Check Net Mask            | 120     | None                                                                                                    |                                                                                                    |  |  |
| Set Net Mask              | 121     | Enter value using the numbers on the telephone keypad. Use the star (*) key when entering a decimal point.     | Enter the value, followed by<br>the pound (#) key. DHCP<br>must be "Disabled,"<br>otherwise you will hear the<br>announcement, "Invalid<br>Option" if you try to set this<br>value. |  |  |
| Check Gateway             | 130     | None                                                                                                    |                                                                                                    |  |  |
| Set Gateway               | 131     | Enter the value using the numbers on the telephone keypad. Use the star (*) key when entering a decimal point. | Enter the value, followed by<br>the pound (#) key. DHCP<br>must be "Disabled,"<br>otherwise you will hear the<br>announcement, "Invalid<br>Option" if you try to set this<br>value. |  |  |
| Check MAC<br>Address      | 140     | None                                                                                                    | You will hear the phone adapter's MAC address.                                                                                                    |  |  |
| Check Firmware<br>Version | 150     | None                                                                                                    | You will hear the phone adapter's firmware version.                                                                                                    |  |  |
| Manual Reboot             | 7326668 | None                                                                                                    | After you hear, "Option successful," hang up the phone. The phone adapter will automatically reboot.                                                                                |  |  |

PAP2 Menu Options

### 3. Provisioning

### 3.1 General Configuration for Outbound Calling

To configure the PAP2 for outbound calling:

- 1. Connect to the PAP2 by entering the device's IP address in the Web browser's **Address** bar. For instructions on obtaining the IP address, refer to section **2.3 Accessing the PAP2** on page 2 in this Guide.
- 2. Click on the **Admin Login** link in the upper right corner of the page, and then click the **advanced** configuration link.

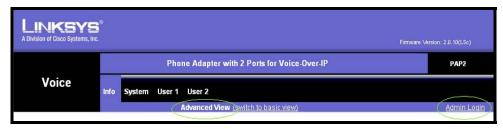

PAP2 Web Interface - Main Window

3. Click the **System** tab, and in the *Internet Connection Type* section, click the **DHCP** drop-down menu, and select **yes** or **no**.

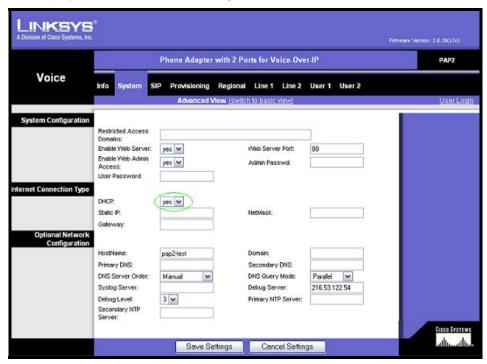

System Tab

- 4. If you set DHCP to no, enter the Static IP, NetMask, and Gateway information.
  - If you set DHCP to yes, continue to step 5.
- Click the Submit All Changes button at the bottom of the page to save the settings.

### 3.2 Line-Specific Configuration

1. Click the **Line1** or **Line2** tab at the top of the page, and in the *NAT Settings* section, change the following setting:

| Field                 | Value |
|-----------------------|-------|
| NAT Keep Alive Enable | no    |

2. In the *Proxy and Registration* section (see the screen on the following page), change the following settings:

| Field                  | Value               |  |
|------------------------|---------------------|--|
| Proxy                  | byod1.net2phone.com |  |
| Use Outbound Proxy     | no                  |  |
| Use OB Proxy In Dialog | no                  |  |
| Make Call Without Reg  | yes                 |  |
| Ans Call Without Reg   | yes                 |  |
| DNS SRV Auto Prefix    | no                  |  |

3. In the *Subscriber Information* section (as shown in the Line1/2 Window screen on the following page), enter a **Display Name**. This value can be any alphanumeric string. Enter the following values for outbound only service:

| Service Type           | Field                 | Display Name<br>Value |
|------------------------|-----------------------|-----------------------|
| OUTDOUBLE CEDVICE ONLY | Display Name (Line 1) | NO_DID1               |
| OUTBOUND SERVICE ONLY  | Display Name (Line 2) | NO_DID2               |

4. Enter the User ID (account) and Password (PIN).

IMPORTANT

You must have a different account and PIN for Line 1 and Line 2.

5. Click the **Use Auth ID** drop-down menu, and click **no**.

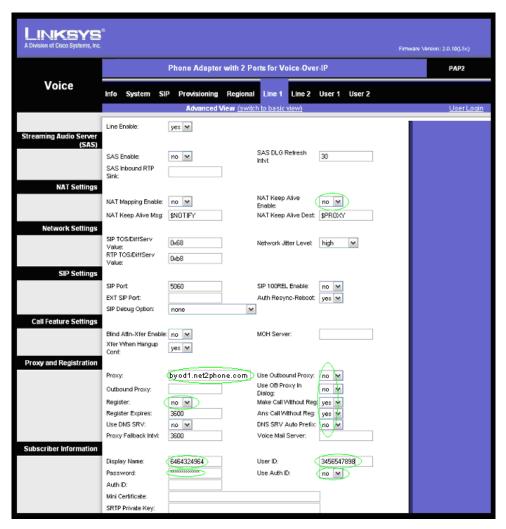

Proxy and Registration and Subscriber Information Sections

6. Scroll to the *Audio Configuration* section (as shown in the Audio Configurations and Dial Plan Sections screen on the following page), and change the following settings:

| Field               | Value |
|---------------------|-------|
| Preferred Codec     | G729a |
| Use Pref Codec Only | no    |
| G729a Enable        | yes   |
| G723 Enable         | yes   |
| G726-16 Enable      | no    |
| G726-24 Enable      | no    |
| G726-32 Enable      | no    |
| G726-40 Enable      | no    |
| DTMF Tx Method      | AVT   |

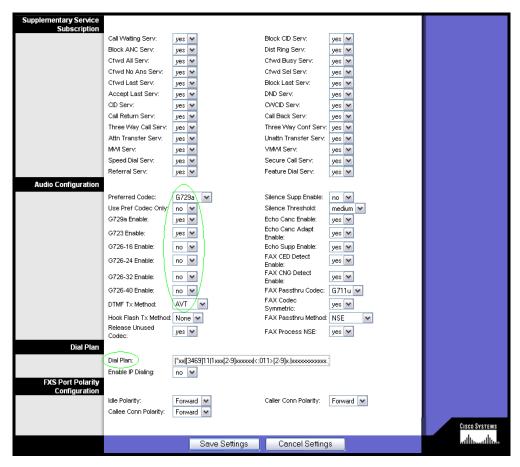

Audio Configuration and Dial Plan Sections

- 7. In the **Dial Plan** section, change the **Dial Plan** to fit the dialing pattern in your country. The dialed number must start with '1' for US calls and '011' for non-US calls. Please read the PAP2 manual to customize your dial plan.
- 8. Click the Submit All Changes button to save the settings.